# **INSTALLATION MANUAL**

# **Agra-GPS AGCO-JD Bridge for Fendt Rogator 932-937 models**

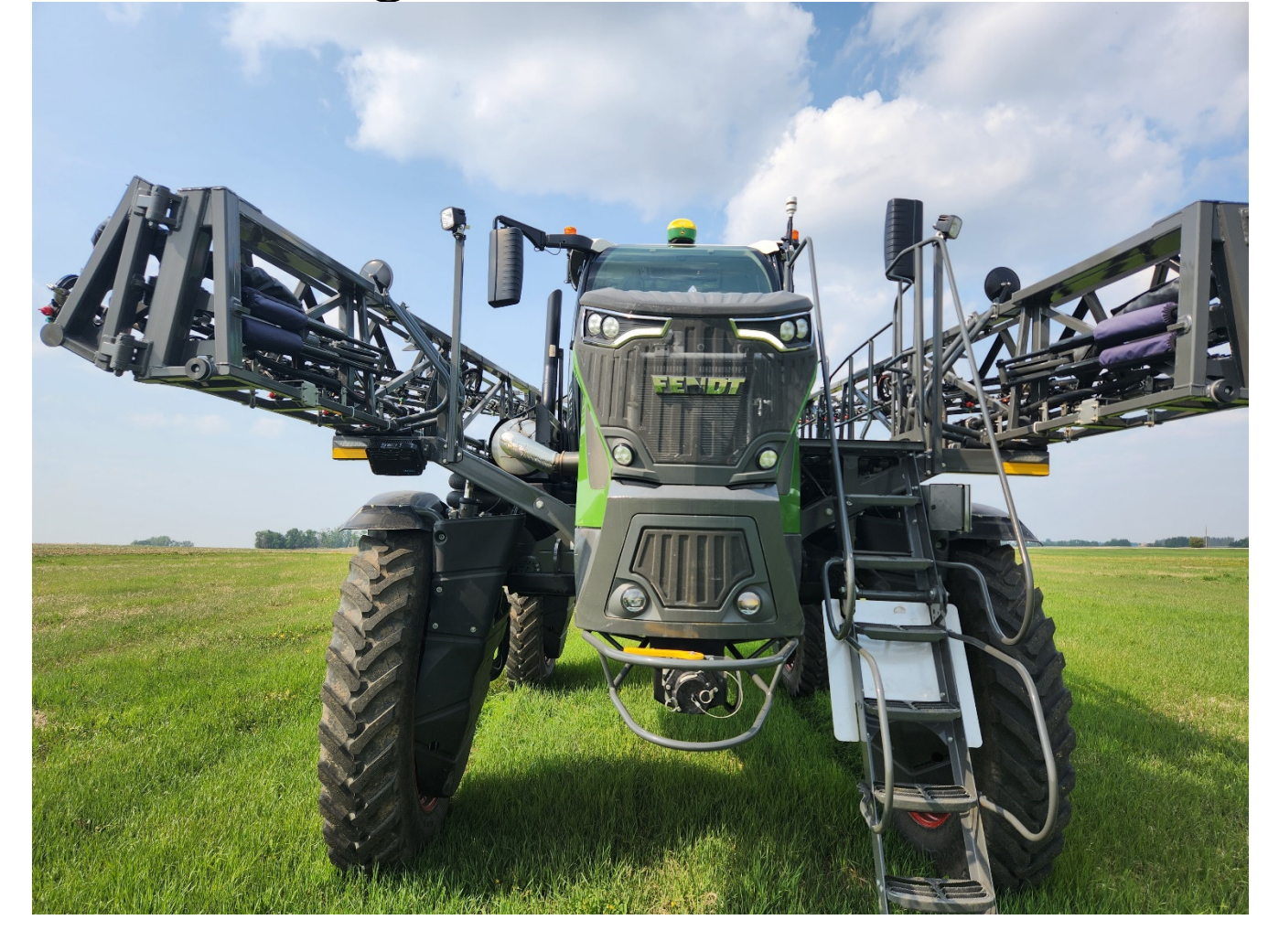

Version 1.0 Revision A May 2023

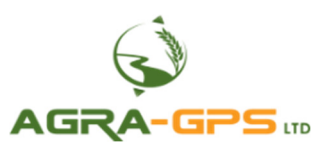

Contact information Agra-GPS Ltd. Box 2585 Stony Plain, AB T7Z 1X9 CANADA 001 780 990 4052 Phone www.agra-gps.com

#### **Release Notice**

This is the May 2023 release (Revision A) of the AGCO-JD Bridge Installation Manual.

#### **Disclaimer**

While every effort has been made to ensure the accuracy of this document, Agra-GPS Ltd assumes no responsibility for omissions and errors. Nor is any liability assumed for damages resulting from the use of information contained herein. Agra-GPS Ltd shall not be responsible or liable for incidental or consequential damages or a loss of anticipated benefits or profits, work stoppage or loss, or impairment of data arising out of the use, or inability to use, this system or any of its components.

#### **DO NOT USE THE AGCO-JD Bridge IF YOU DISAGREE WITH THE DISCLAIMER.**

#### **Important Safety Information**

Read this manual and the operation and safety instructions carefully before installing the AGCO-JD Bridge.

- Follow all safety information presented within this manual.
- If you require assistance with any portion of the installation or service of your equipment, contact your Agra-GPS for support.
- Follow all safety labels affixed to the system components. Be sure to keep safety labels in good condition and replace any missing or damaged labels. To obtain replacements for missing or damaged safety labels, contact Agra-GPS.

When operating the machine after installing the AGCO-JD Bridge, observe the following safety measures:

- Be alert and aware of surroundings.
- Do not operate the AGCO-JD Bridge system while under the influence of alcohol or an illegal substance.
- Always remain in the operator's position when the AGCO-JD Bridge system is engaged.
- Determine and remain a safe working distance from other individuals. The operator is responsible for disabling the AGCO-JD Bridge system when the safe working distance has been diminished.
- Ensure the AGCO-JD Bridge is disabled prior to starting any maintenance work on the machine or parts of the AGCO-JD Bridge system.
- Follow all safety instructions from the AGCO system as well as the JD system.
- The AGCO-JD Bridge must only be used in the field, never on the street.

#### **Electrical Safety**

- Always verify that the power leads are connected to the correct polarity as marked. Reversing the power leads could cause severe damage to the equipment.
- Verify that all cables and connectors are not going over sharp edges and are not pinned, as this could cause power shortages and/or malfunctions.

## **Step 1: Mounting the AGCO-JD Bridge**

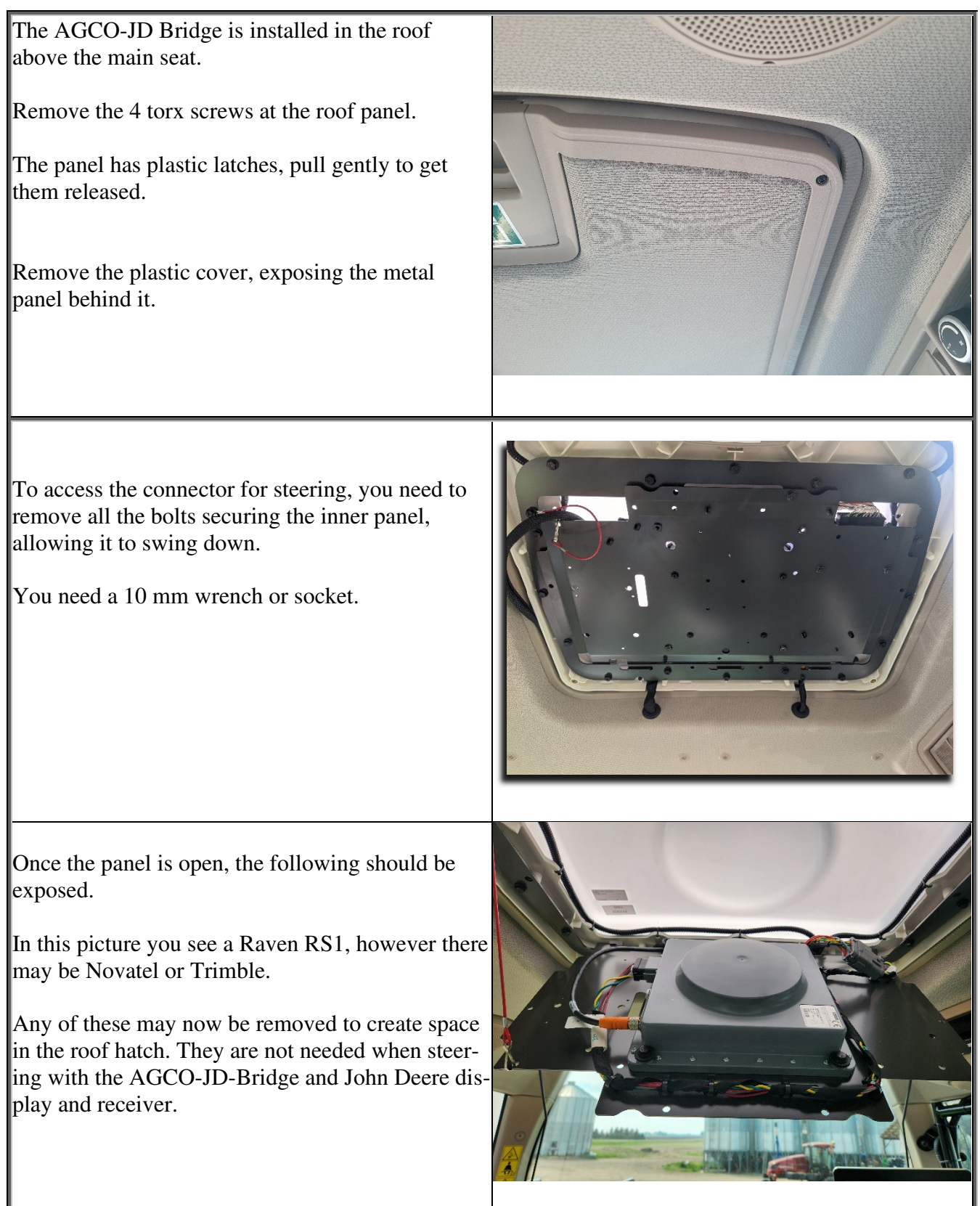

Locate the X21 connector (shown right) and disconnect the female connector from the male connector.

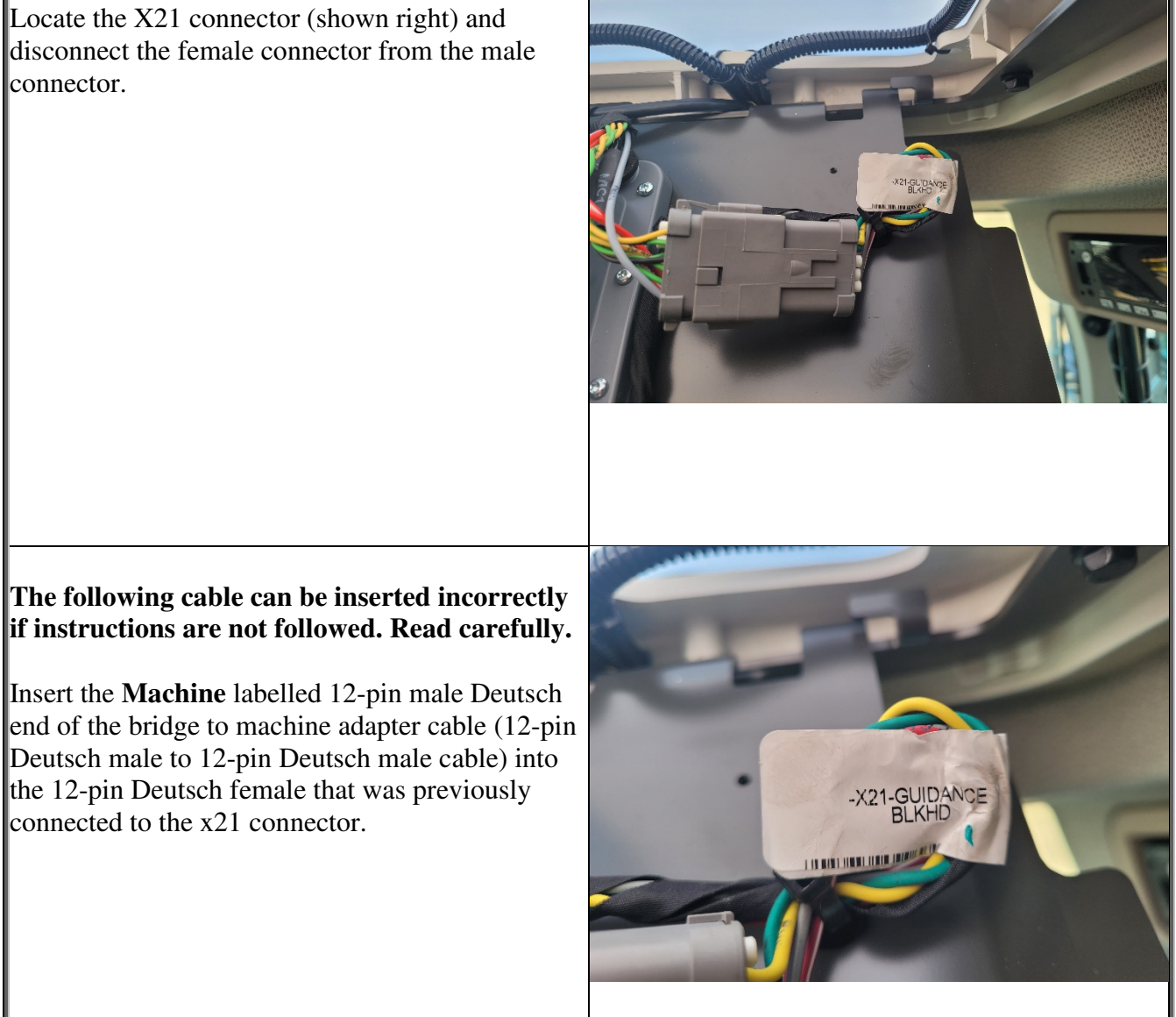

Insert the **Bridge** labelled 12-pin male Deutsch end

**The following cable can be inserted incorrectly** 

Insert the **Machine** labelled 12-pin male Deutsch

Deutsch male to 12-pin Deutsch male cable) into the 12-pin Deutsch female that was previously

connected to the x21 connector.

of the bridge to machine adapter cable (12-pin Deutsch male to 12-pin Deutsch male cable) into the grey 12-pin Deutsch female end of the Agra-GPS AGCO-JD Bridge.

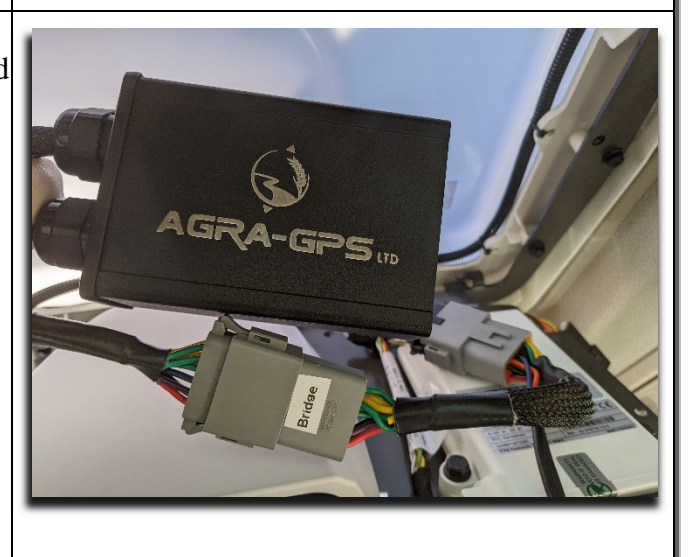

Next, insert the 12-pin Deutsch female end of the bridge to GPS adapter cable (12-pin Deutsch female to 12-pin Deutsch male cable) into the Agra-GPS AGCO-JD Bridge. Route the 12-pin Deutsch male end of the same cable to the roof outside of the machine and connect it to your JD GPS.

Connection from the bridge to GPS adapter cable to a StarFire 6000 receiver)

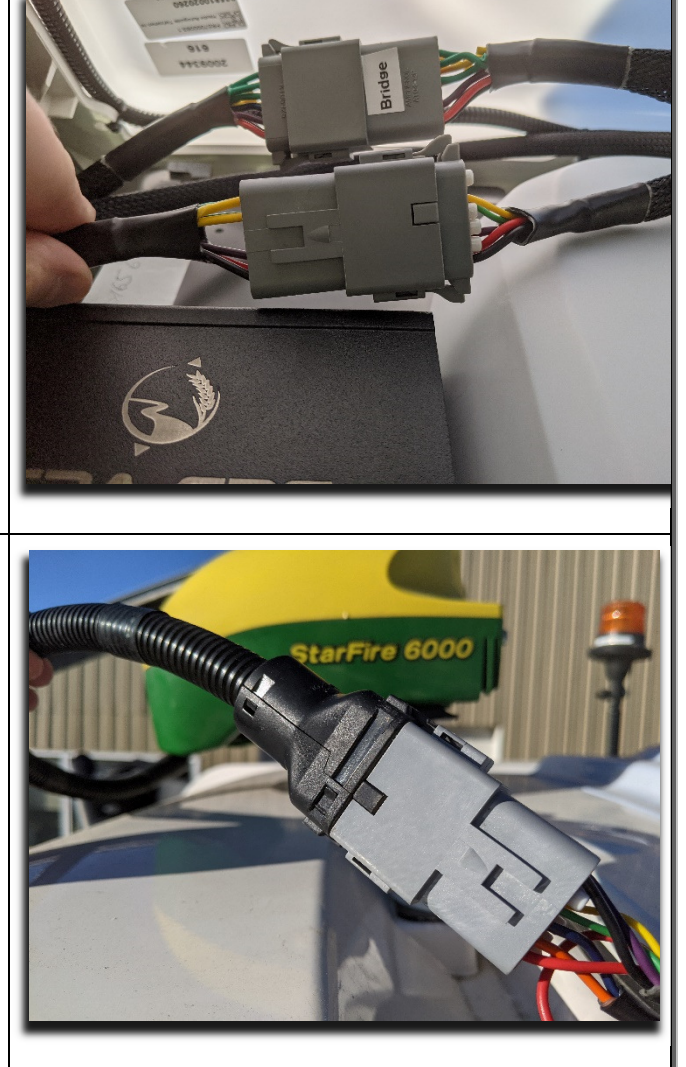

#### **tep 2: Connecting the JD Monitor cable**

Locate the following panel on the back-right side of the machine's roof.

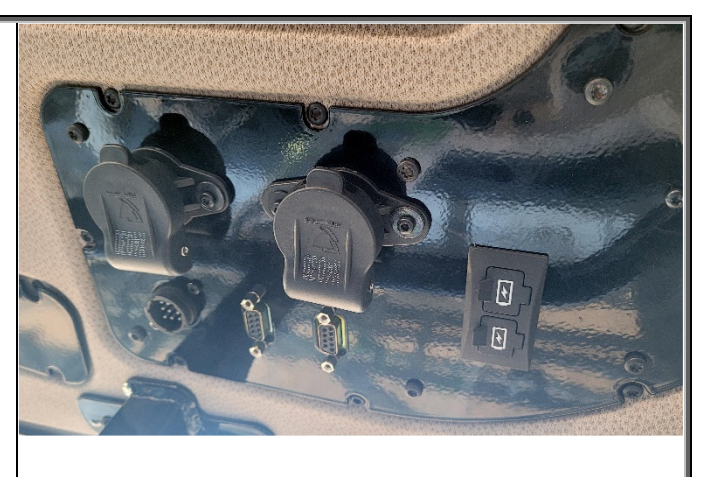

Insert the circular 9-pin female end of the monitor to machine adapter into the 9-pin male ISO in-cab connector.

Insert the 3-pin male connector into one of the two 3-pin female power connectors.

Insert the final female monitor connector into your JD monitor.

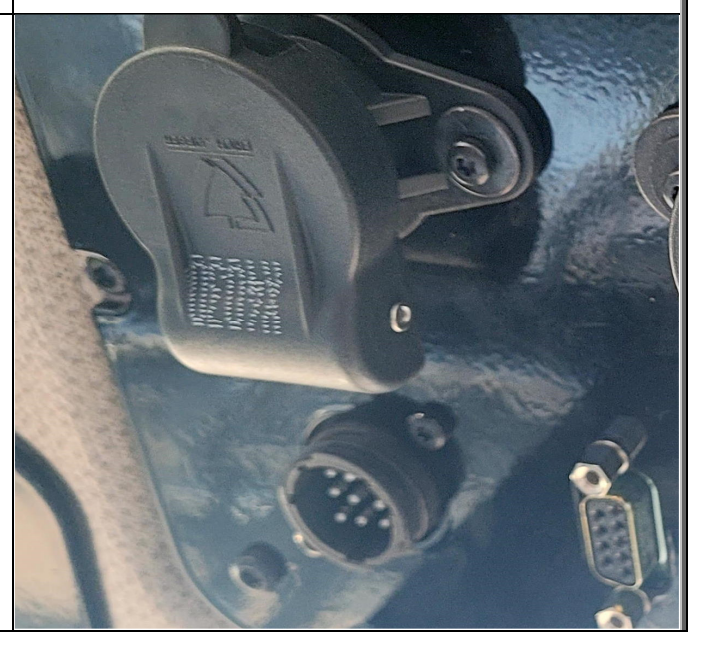

### **Step 3: Mounting the JD Equipment**

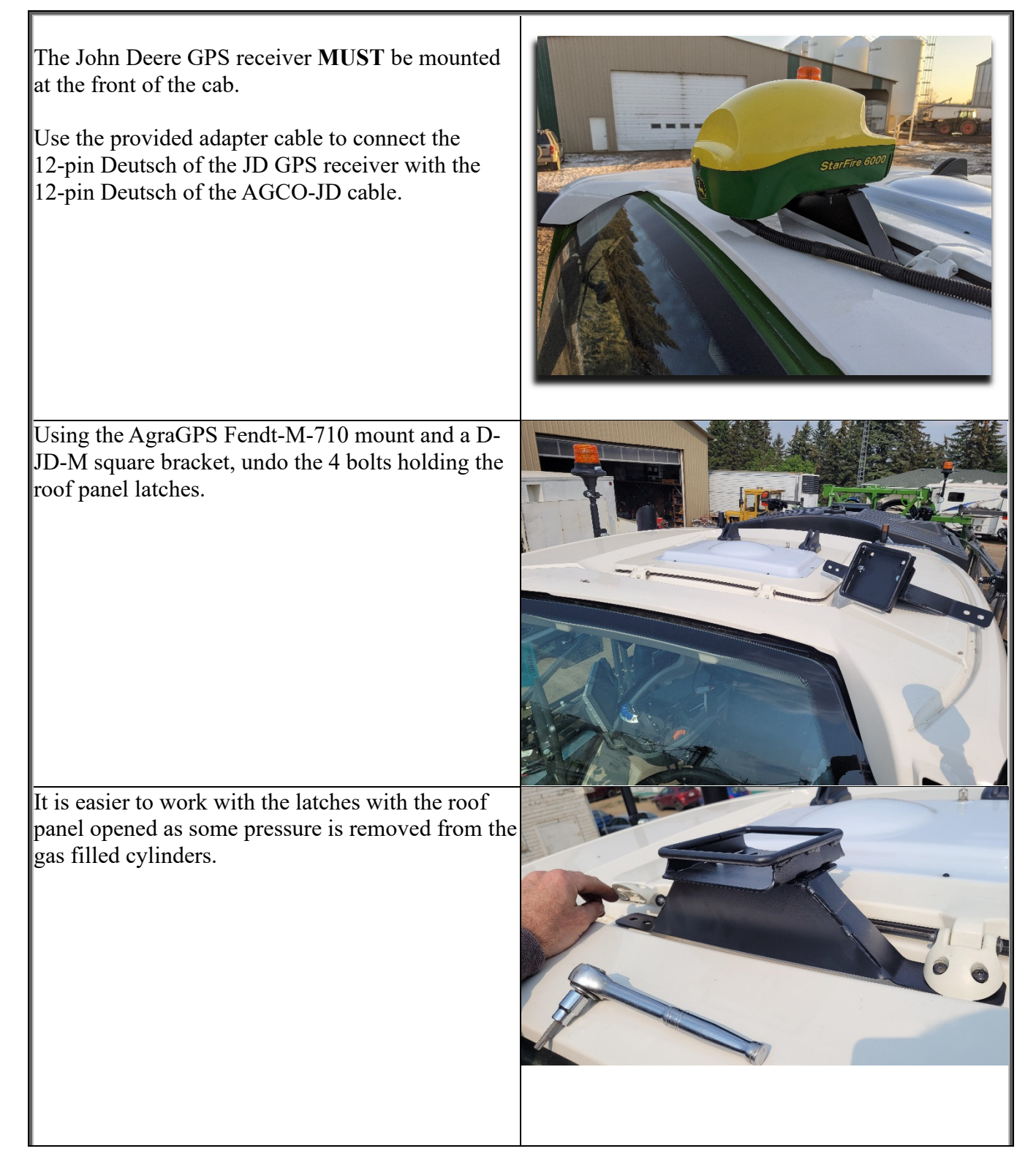

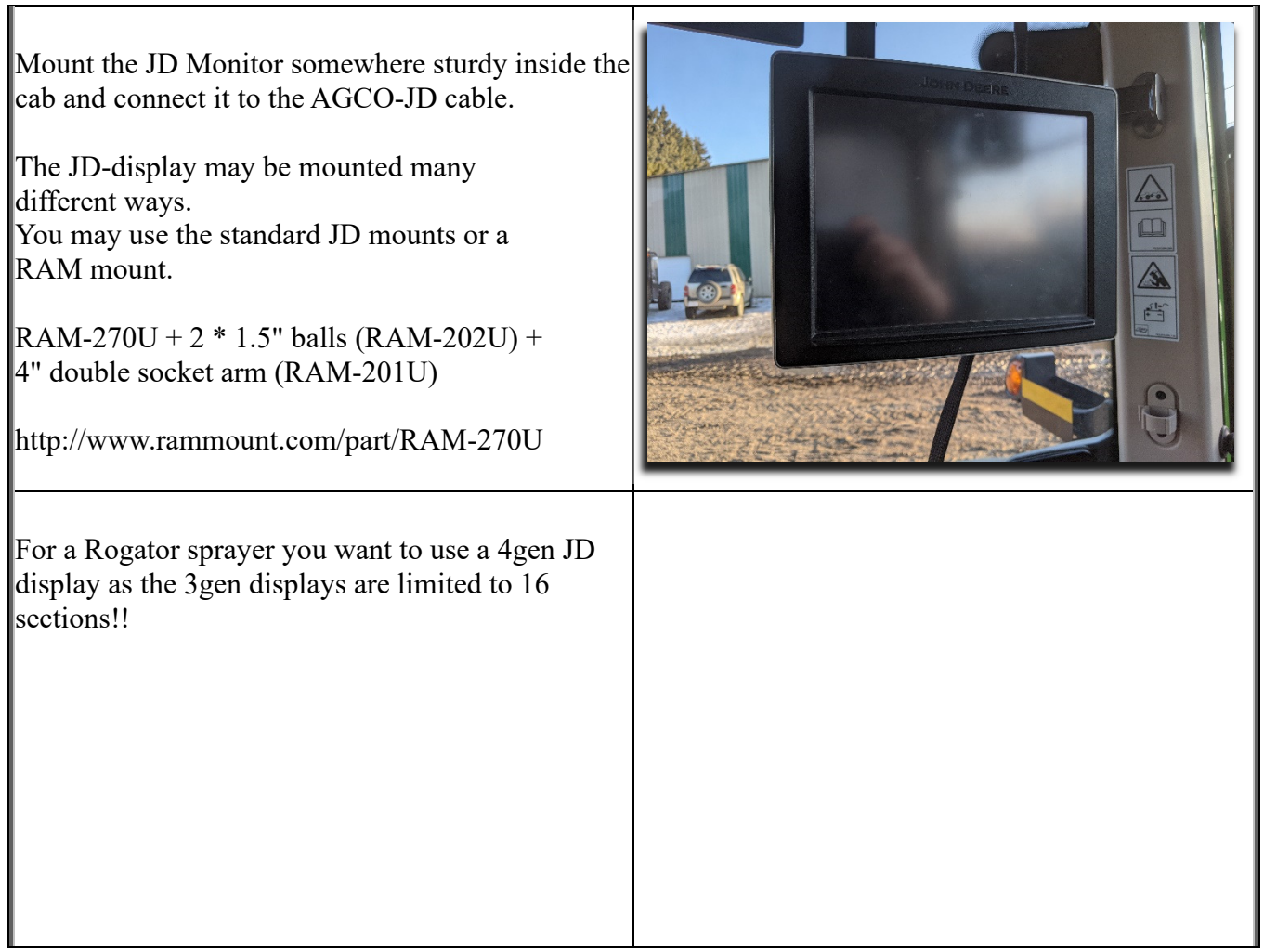

### **Operating notes for the Agra-GPS AGCO-JD Bridge**

For autosteer activation you must follow the "normal" JD steps to be autosteer ready:

- Create an AB-line - Move from "Steer OFF" to "Steer ON" (3 sections of the guidance 'pie') on the JD display.

**NOTE:** In order to go from "Steer OFF" to "Steer ON" the user must satisfy all guidance requirements for the John Deere monitor. This includes being close to the AB-line.

Your machine must also be in "autosteer ready" mode, which means you must have a field gear selected, drive at a minimum speed and have moved your steering wheel at least once after engine start.

The autosteer is then enabled by pressing the builtin resume button on the throttle control lever.

Autosteer settings can be adjusted within the JD display.

NOTE: Make sure you are in FIELD mode, selected on the right armrest panel.

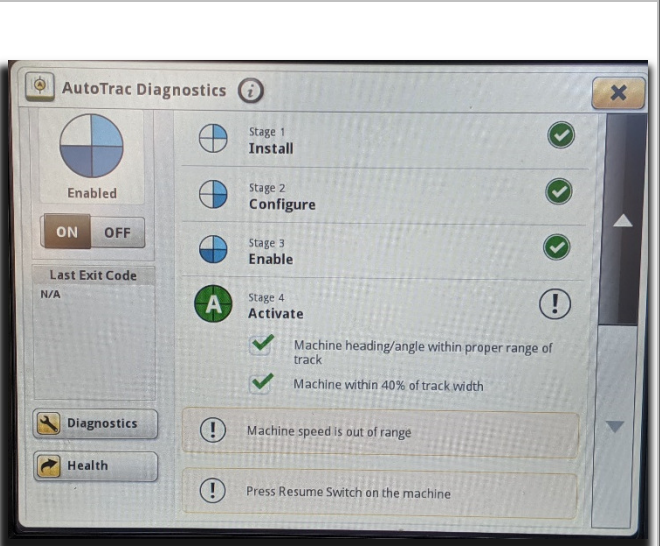

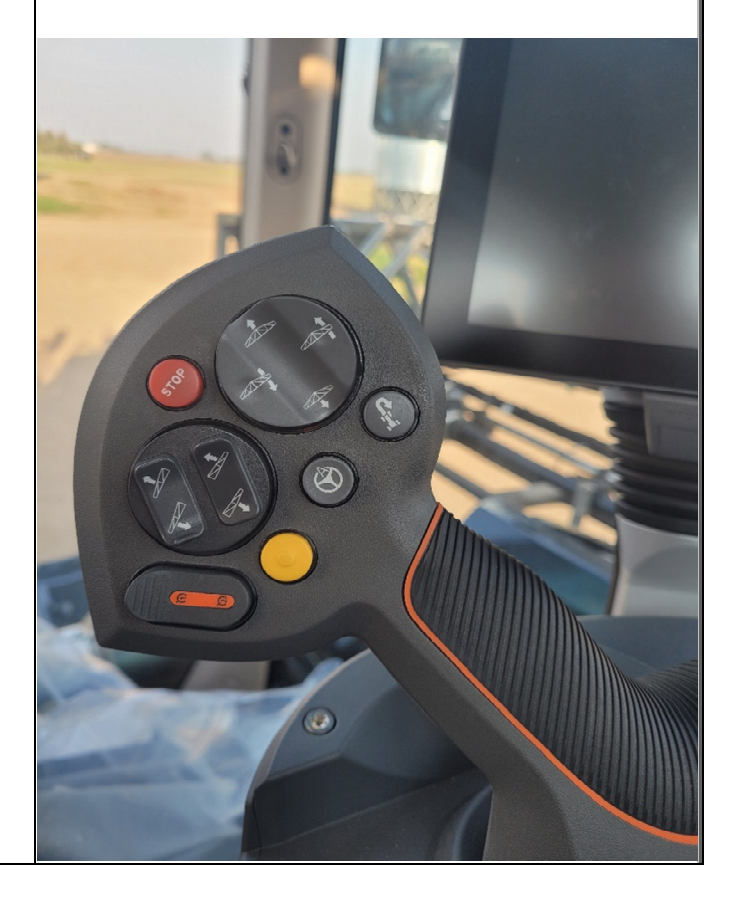

## **Adjusting steering**

Using the JD display you may adjust your steering performance. Most machines will perform optimally with all JD settings at 100.

If a change is required, find an open area where you can travel at target speed and adjust one parameter at a time until you are satisfied with the steering performance.

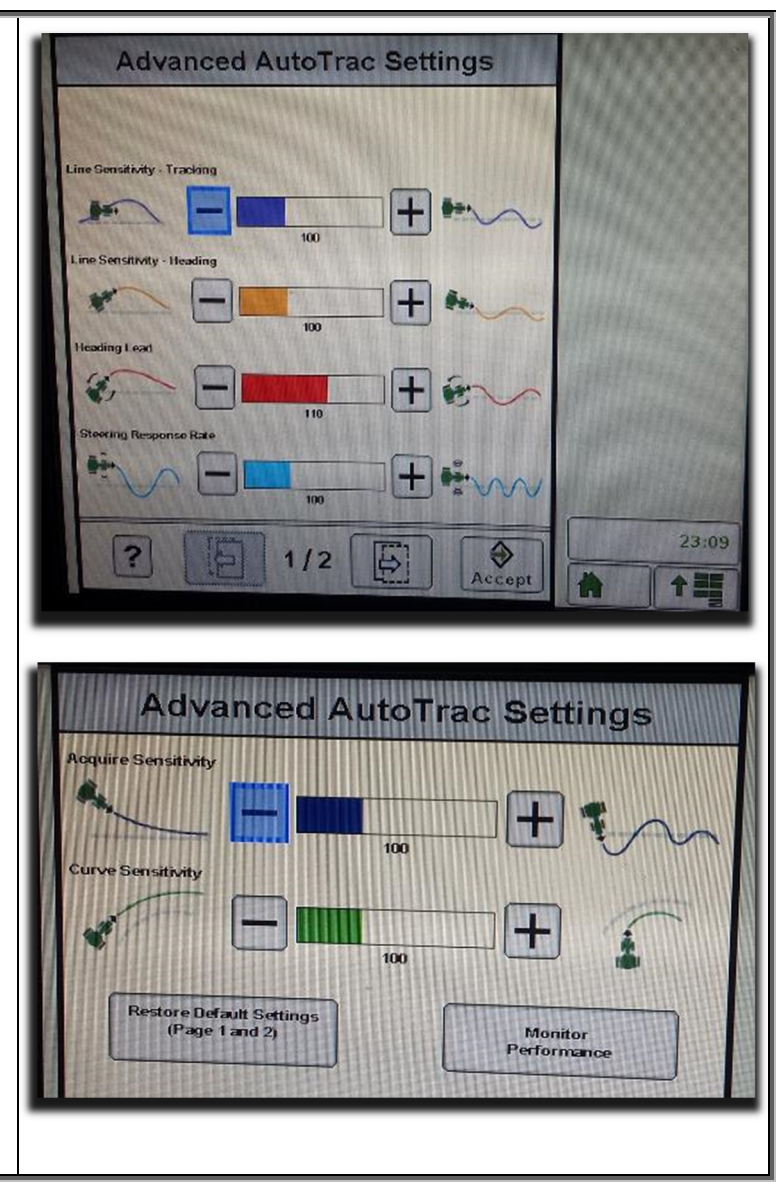

## **ISO Application**

The AGCO bridge comes with an ISO application that will be loaded onto the John Deere monitor. The app should automatically store itself on the monitor after the first few minutes of the initial startup. On subsequent runs the app will load itself from memory as soon as possible. The AGCO app includes:

- Option to change the machine type. **IMPORTANT**: Select "ROGATOR" in the drop-down.
- Help page
- Support page
- Diagnostic page

Where to find the AGCO ISO application on the John Deere monitor:

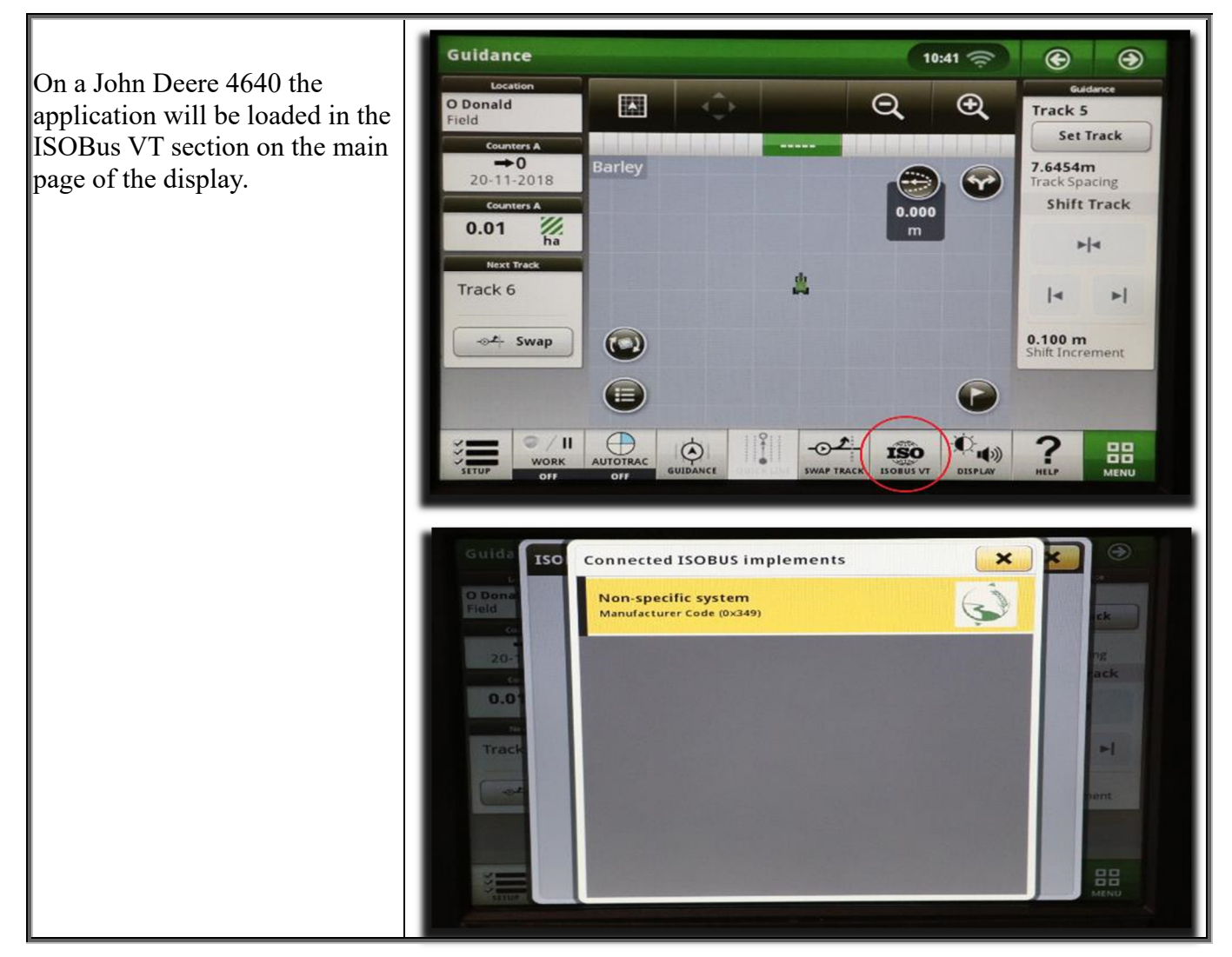

If the ISO application is not loaded:

- Try clearing the monitor's memory. On 4gen monitors this can be done in the info page of the ISOBus VT. Navigate to the ISOBus VT window and click the info button at the top of the page, then press Clean Up ISO Bus VT.
- Do a hard reset of the John Deere monitor (Unplug it, then plug it back in).
- Do a full restart of the machine. Remember the app may take a few minutes to load.